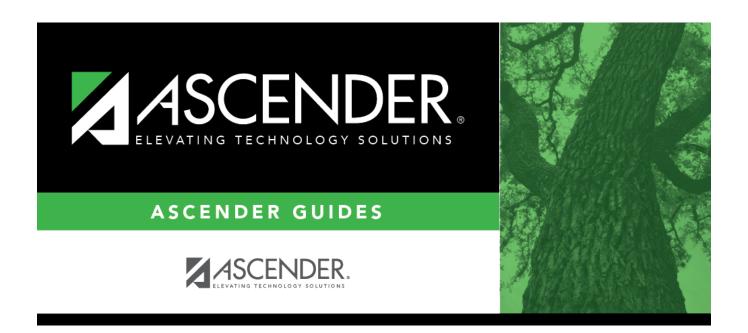

# **Enabling Objectives**

## **Table of Contents**

| <b>Enabling Objectives</b> | - |
|----------------------------|---|
| Lilabillig Objectives      |   |

## **Enabling Objectives**

#### Special Education > Maintenance > District > IEP Goals Objectives > Enabling Objectives

This tab allows the district-level employee to create a list of Enabling Objectives.

Every student enrolled in special education must have an Individualized Education Program (IEP) that describes the student's educational goals and objectives. An Enabling Objective is a measurable step designed to assist the student in achieving a Performing Objective. Each Performing Objective is associated with a series of Enabling Objectives.

Once Enabling Objectives are created by the district, the campus-level staff can include any of these objectives in a student's IEP.

#### **Update data:**

|           | Select the goal for which you want to view associated performing objectives.<br>These goals are established on the IEP Goals tab.                                       |
|-----------|----------------------------------------------------------------------------------------------------|
| Objective | Select the Performing Objective for which you want to see associated Enabling Objectives. These Performing Objectives are established on the Performing Objectives tab. |

| Evicting | Enablina  | Objectives   | accaciatad | with the | coloctod | Dorforming | Objective | are displayed. |
|----------|-----------|--------------|------------|----------|----------|------------|-----------|----------------|
| EXISTITU | EHADIIIIU | ODIECTIVES C | associateu | with the | Selected | renonnina  | Objective | are displayed. |

**Enabling Objective** Type a one, two or three-character ID for the objective.

| $\Box$ | Click +  | Add to        | add an  | Enabling  | Objective |
|--------|----------|---------------|---------|-----------|-----------|
|        | UIII K 🛨 | <b>A</b> 00 0 | acca an | FHADIIIIO |           |

A pop-up window opens.

| Description                   | Type the description for the objective, up to 50 characters. |
|-------------------------------|--------------------------------------------------------------|
| ☐ Click <b>OK</b> to close th | ne window.                                                   |
| ☐ Click <b>Save</b> .         |                                                              |

#### Other functions and features:

Edit a record.

Update the fields as needed, click **OK**, and then click **Save**. The changes are displayed in the grid. Or, click **Cancel** to close the window without making changes.

### Delete a row.

- 1. Click  $\overline{}$  to delete a row. The row is shaded red to indicate that it will be deleted when the record is saved. You can select multiple rows to be deleted at the same time.
- 2. Click **Save**. You are prompted to confirm that you want to delete the row. Click **Yes** to continue. Otherwise, click No.

You can save edits and delete records in the same step (i.e., the changes are all committed when the record is saved).

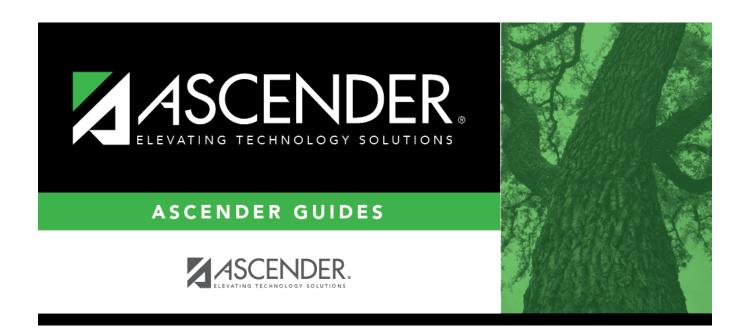

## **Back Cover**